### <span id="page-0-0"></span>**How to Roam**

# #1 Customising the look of your Roam database

Recent changes mean that it has become much easier to change the look of your database. Here are the detailed steps for doing that.

#### **PROCESS SUMMARY**

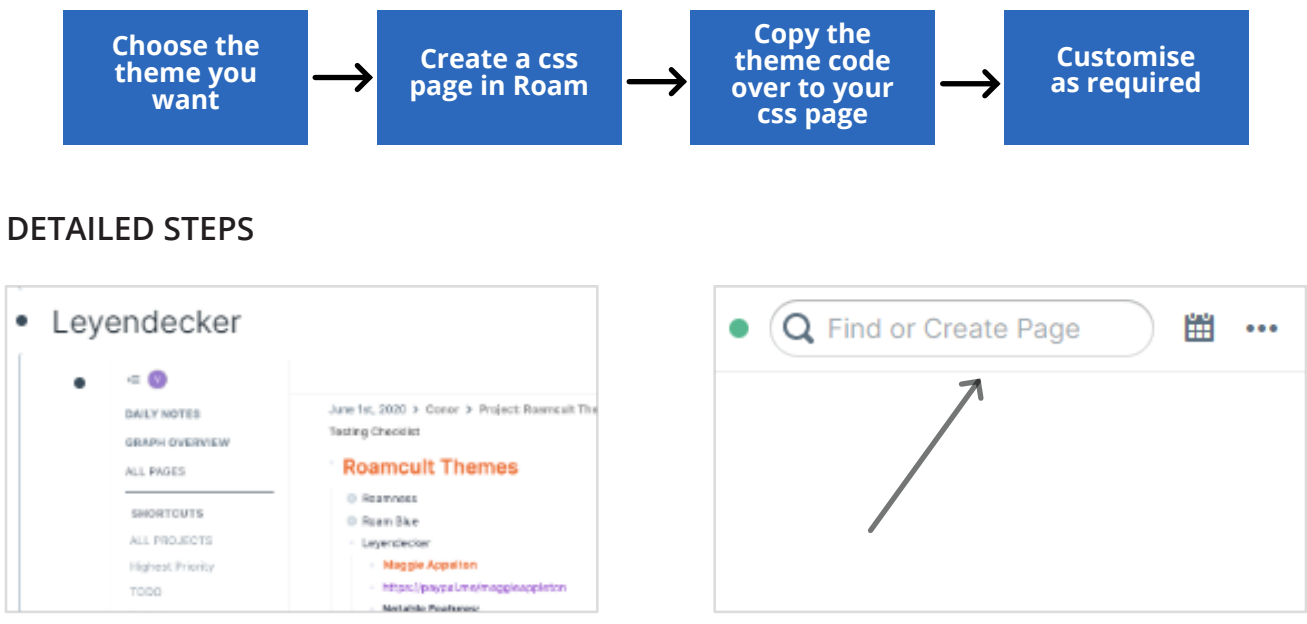

1. Have a look at the available themes at [roamresearch.com/#/app/help/page/fJRcVITNY](https://roamresearch.com/#/app/help/page/fJRcVITNY). You can find an image of what the theme looks like by expanding the top-level bullet point of each. Then choose the theme you want to use. I am going to use the Leyendecker theme from Maggie Appleton. (If you're on a Mac, you may need to copy and paste the link into a browser.)

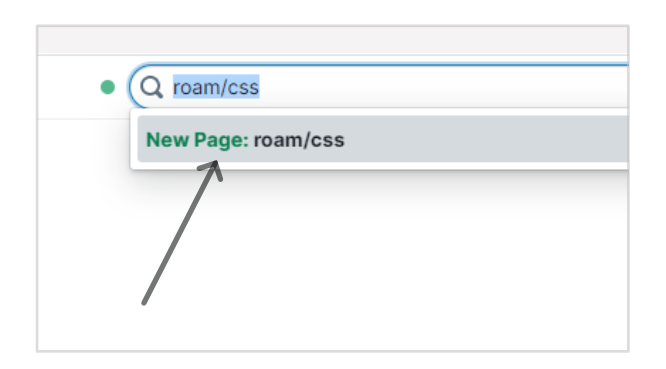

3. Type in 'roam/css'. Then click on the 'New page: roam/css' option or press enter to create the new page.

2. Now return to your own Roam database and go to the 'Find or Create Page' box at the top right of your screen.

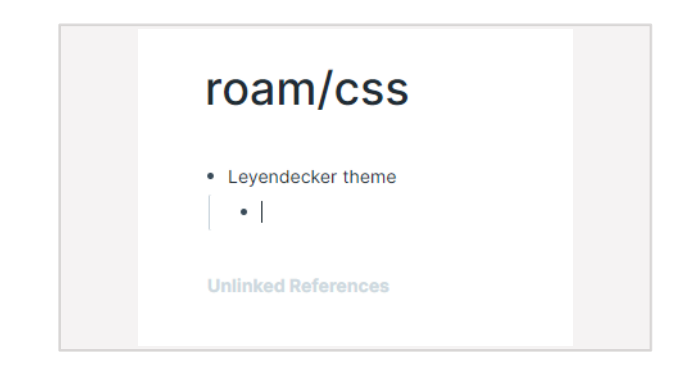

4. On the first bullet point, write in the name of your theme, press enter and create a new indented bullet point underneath. This will enable you to contract the code block in the future so you can hide it.

### **How to Roam** 1. Customising the look of your database

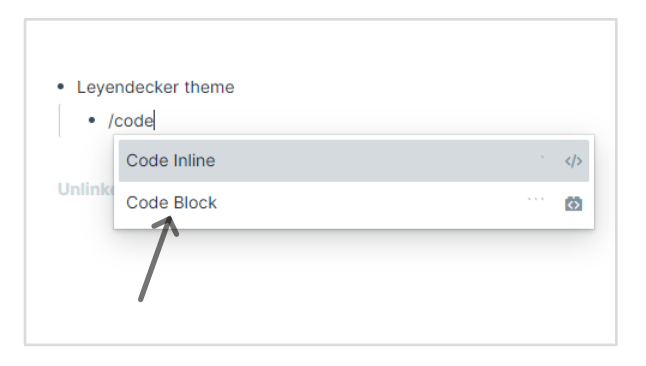

5. Type'/code' in the indented bullet point and click on the 'Code Block' option.

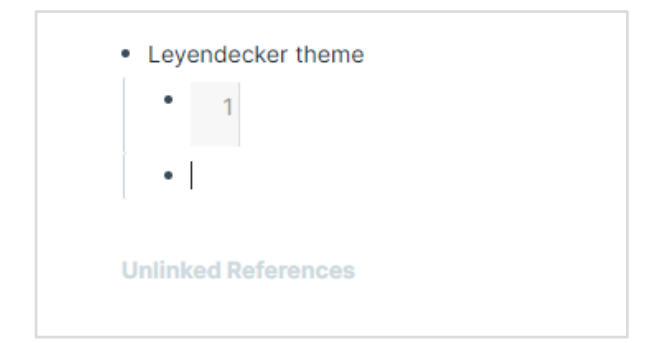

7. Click to the end of the line and press enter to make the Code Block appear.

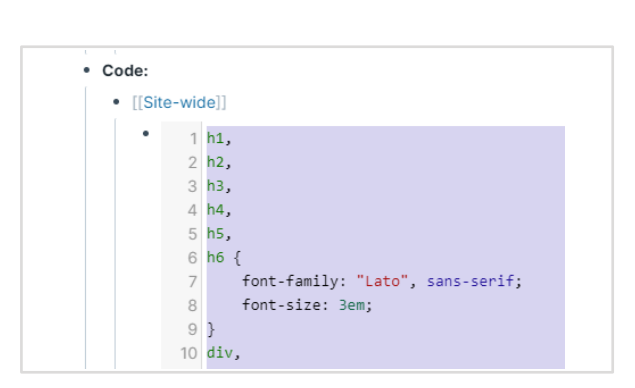

9. Put your cursor at the beginning of line 1 and drag it down to highlight all of the code.

Leyendecker theme **Unlinked References** 

6. The cursor will appear in the middle of six quotation marks.

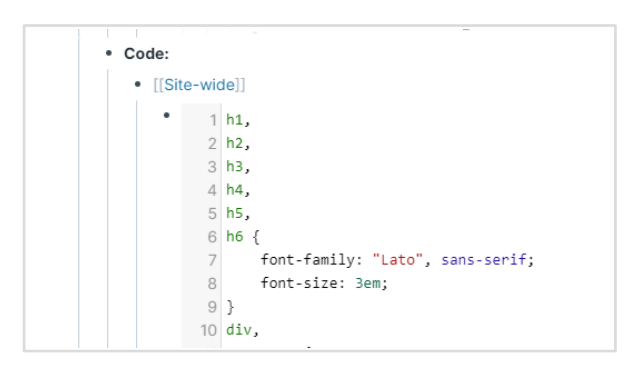

8. Go back to the Roam themes page (for the url, see Step 1) and expand the code bullet point underneath the theme you have chosen to use. The theme I have chosen, Maggie Appleton's Leyendecker theme, has two sets of code, the Site-wide code and the Tag Styles code, so I will enter both separately.

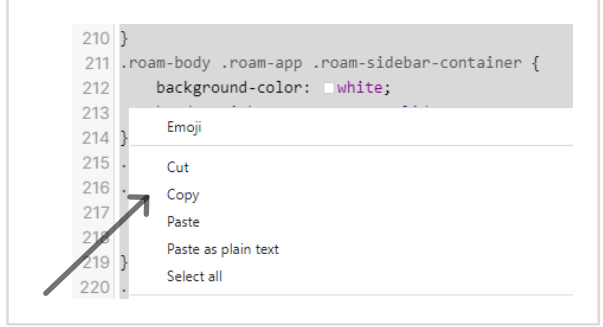

10. Right click to copy all the code.

#### A RoamBrain resource

## **How to Roam** 1. Customising the look of your database

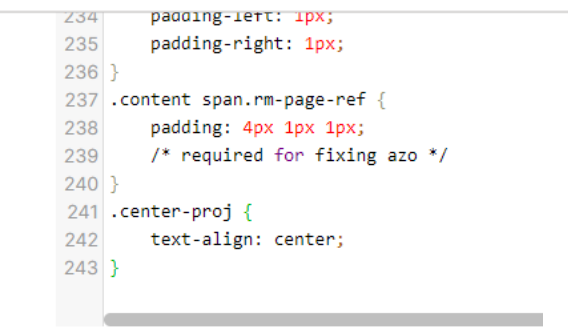

11. Go back to the roam/css page in your Roam database and paste the code into the code block.

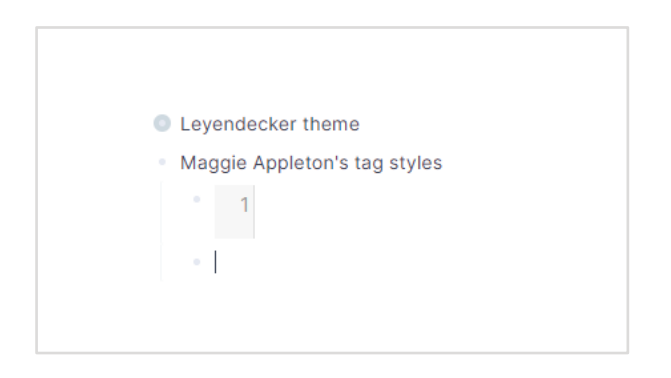

13. If there is another piece of code that you would like to enter:

- create a new line with a name for the code

- create an indented bullet point with a new code block and

- follow the same process again.

I am doing this with Maggie Appleton's tag styles.

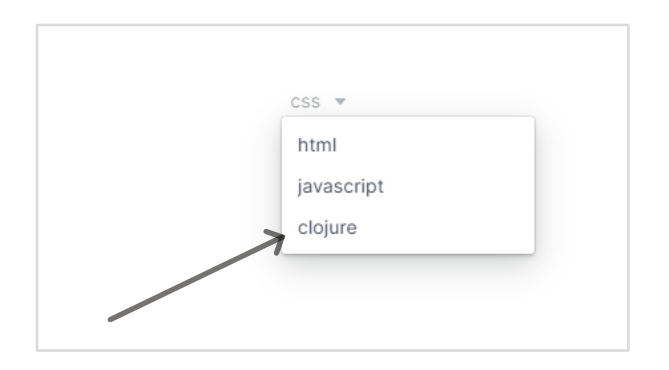

15. To turn off a theme or to pause it temporarily, click on the downward arrow by the top of the code block and click on 'clojure'.

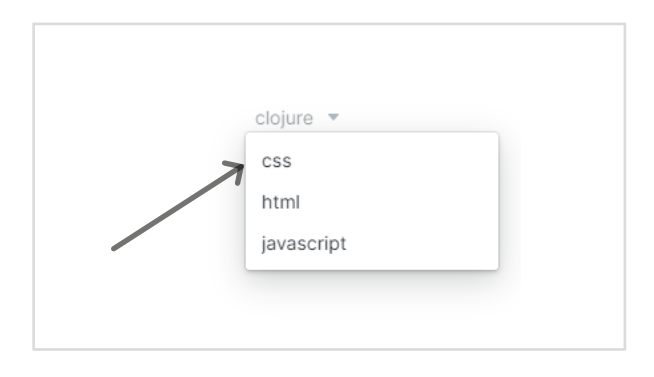

12. Return to the right-hand top of the code block. Then click on the down arrow by the side of 'clojure' and choose 'css'. This will start the theme working.

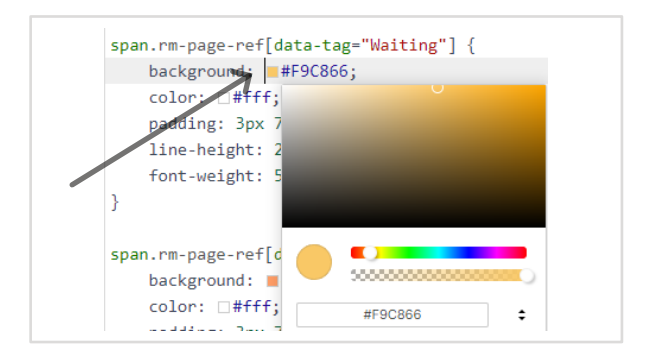

14. You can customise any of the themes however you want. For example, you can change the tag background colour by clicking on the colour square. You can also copy the tag code and create styling for the tags you personally use most often.